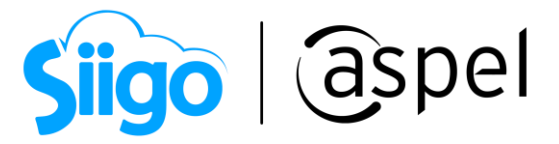

### Emisión de CFDI de Traslado SIN Complemento de Carta Porte (autotransporte)

En este documento se describe el proceso para emitir el CFDI de Traslado SIN Complemento de Carta Porte en tu sistema de Aspel SAE 8.0 a partir del reinstalable 8 o posterior.

Para mayor información sobre el como actualizar tu sistema al último reinstalable, consulta el siguiente documento: [V019.-Actualiza tu sistema Aspel al](https://descargas.aspel.com.mx/Tutoriales/VARIOS/V019_Actualiza_tu_sistema_Aspel_al_ultimo_reinstalable.pdf)  [último reinstalable.](https://descargas.aspel.com.mx/Tutoriales/VARIOS/V019_Actualiza_tu_sistema_Aspel_al_ultimo_reinstalable.pdf)

Para configurar tu sistema consulta el siguiente documento: **PDF** SO83.-[Configuración de CFDI de Traslado](https://descargas.aspel.com.mx/Tutoriales/SAE80/S083_Configuracion_CFDI_TrasladoV40_Multidestino.pdf) (autotransporte) y multidestino.

# Alta de CFDI de tipo T (traslado)

Una vez realizada la configuración en cada uno de los catálogos es momento de realizar la emisión del CFDI SIN complemento Carta Porte, indica el tipo de traslado del producto:

- Ventas: Traslado Factura o Remisión: Descuenta las existencias del almacén con el documento anterior a enlazar.
- Traspaso de almacén: Traslado interno: Realiza los movimientos al inventario entre almacenes.

Para ello ingresa a:

Menú Ventas > Ventas > Traslados - Carta Porte.

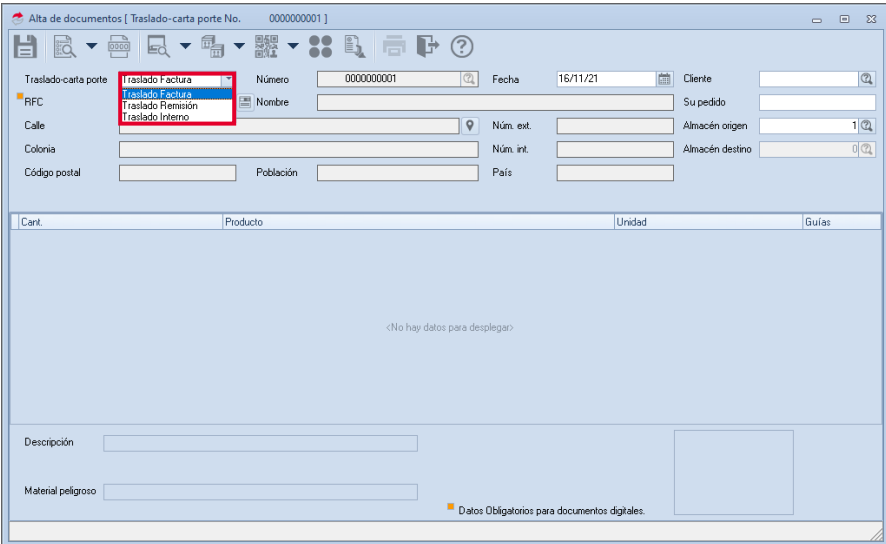

Figura 1.-Alta de CFDI de Traslado.

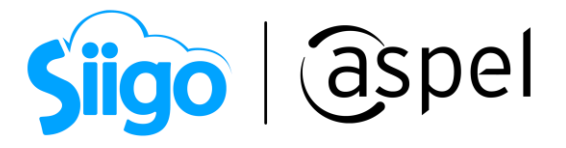

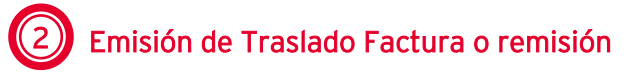

a) Traslado Factura: Para generar este CFDI, primero se debe de realizar la factura por la venta de los productos que el cliente adquirió, posteriormente si se le brinda el traslado del mismo producto sin costo adicional, en el cual NO circule por carreteras federales, se puede enlazar la factura de la venta al CFDI de tipo T (traslado) SIN complemento Carta Porte.

Si la factura cuenta con producto tipo Servicio, este no desglosará en el CFDI de traslado.

- **L** El campo: "Guías": Cuando el atributo "Comprobante:TipoDeComprobante" contenga el valor "T", que corresponde a la descripción de "Traslado y a nivel "Concepto" en el atributo "Comprobante:ClaveProdServ", se registren las claves "31181701" o "24112700" con descripción "Empaques" respectivamente, este nodo debe existir, en caso contrario se puede omitir.
- a.1) Selecciona el cliente y el documento previamente facturados para realizar el enlace. En la sección fiscales se mostrará el enlace fiscal de los documentos.

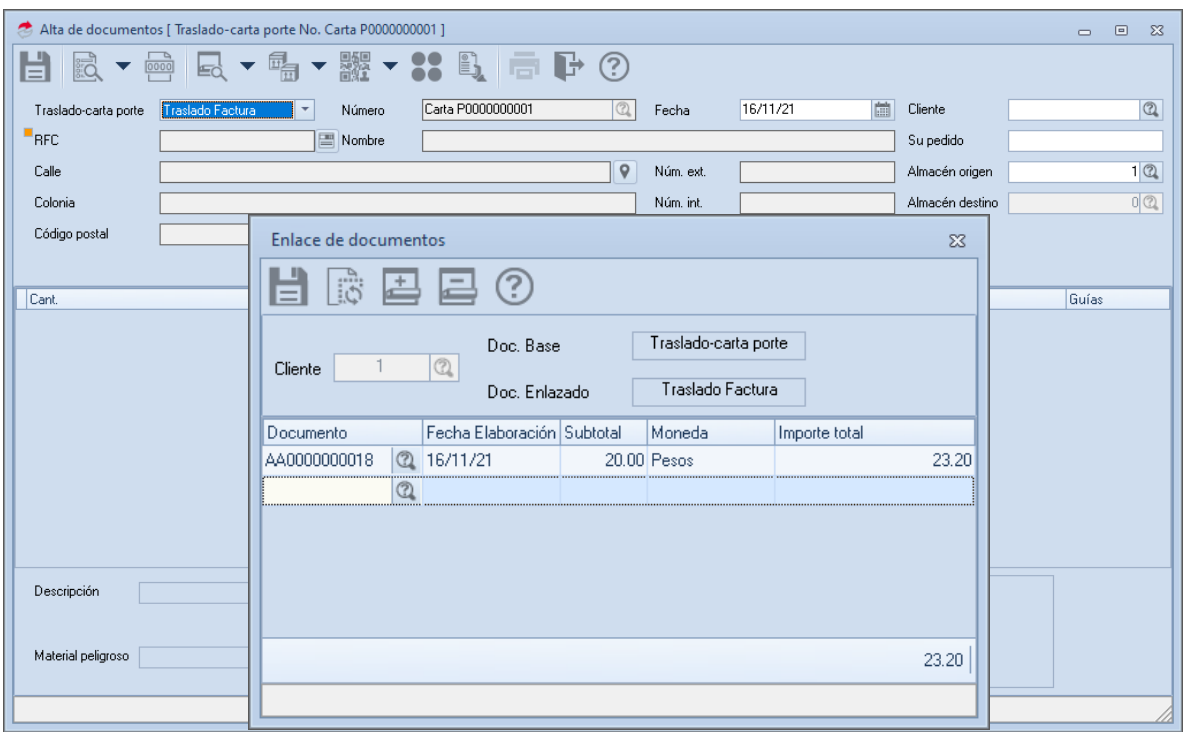

Figura 2.-Alta de CFDI de Traslado Factura.

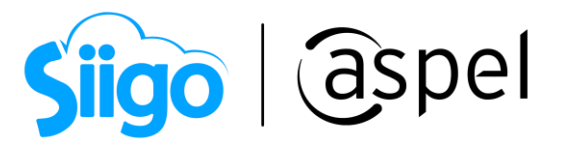

- a.2) Si los datos son correctos da clic en **o F3** para realizar la emisión del CFDI SIN complemento Carta Porte.
- a.3) Al continuar se muestran los datos para el CFDI con complemento Carta Porte, en la ventana se puede observar que se habilitan dos iconos para guardar el documento,

en el cual se deberá de presionar el icono  $\Box$  donde se indica que el sistema grabará el CFDI SIN Complemento Carta Porte.

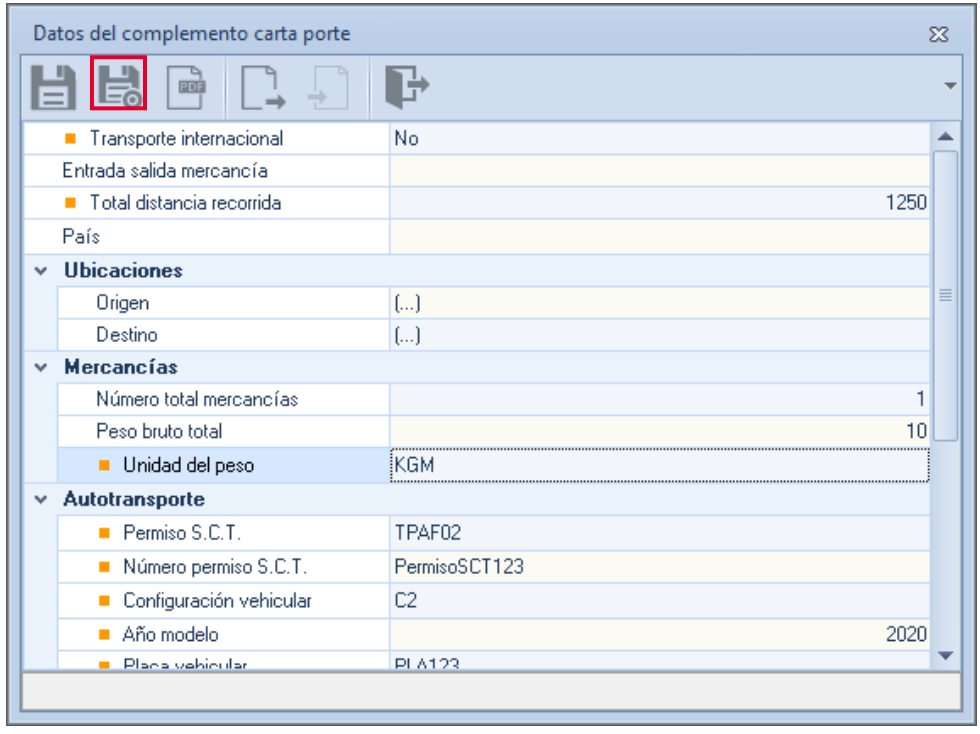

Figura 4.-Generar CFDI sin complemento.

¡Listo! Con estos pasos se generará el CFDI de tipo T (traslado), no olvides que previamente se debió de configurar el formato correspondiente a la carta porte SIN Complemento en la serie.

b) Traslado remisión: Para el caso de este enlace de documentos es el mismo proceso que las facturas a diferencia que aquí el primer documento a realizar es la remisión para que posteriormente esta se pueda enlazar al CFDI SIN complemento Carta Porte.

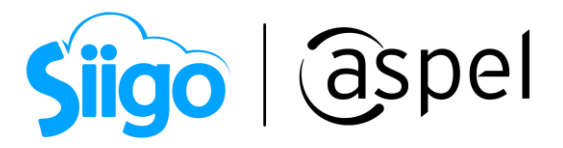

En los casos de que se realice el CFDI de traslado antes del CFDI de Ingreso (venta de los productos), se deberá de enlazar la factura a la remisión y posterior en la relación fiscal, se tendrá que seleccionar la clave 06 Factura generada por los traslados previos e indicar el CFDI de traslado generado con anterioridad.

## 3 Emisión de Traslado interno

Para realizar la emisión de este CFDI, es necesario dar de alta un cliente con los datos pertenecientes al almacén destino (NO se deberá de incluir el complemento de Carta Porte de autotransporte, si es traslado involucra transitar únicamente por carreteras locales), para este cliente solo bastara con ingresar el nombre (puede ser el nombre del almacén o numeración) y RFC (RFC de la empresa o RFC genérico "XAXX010101000"). Ya que previamente en los almacenes se ingresaron los datos correspondientes para el llenado de la carta porte.

a) Para realizar un traspaso de mercancías, sin complemento Carta Porte, se deberá de seleccionar la opción "Traslado interno" y al ser seleccionado se habilitará la captura del almacén destino.

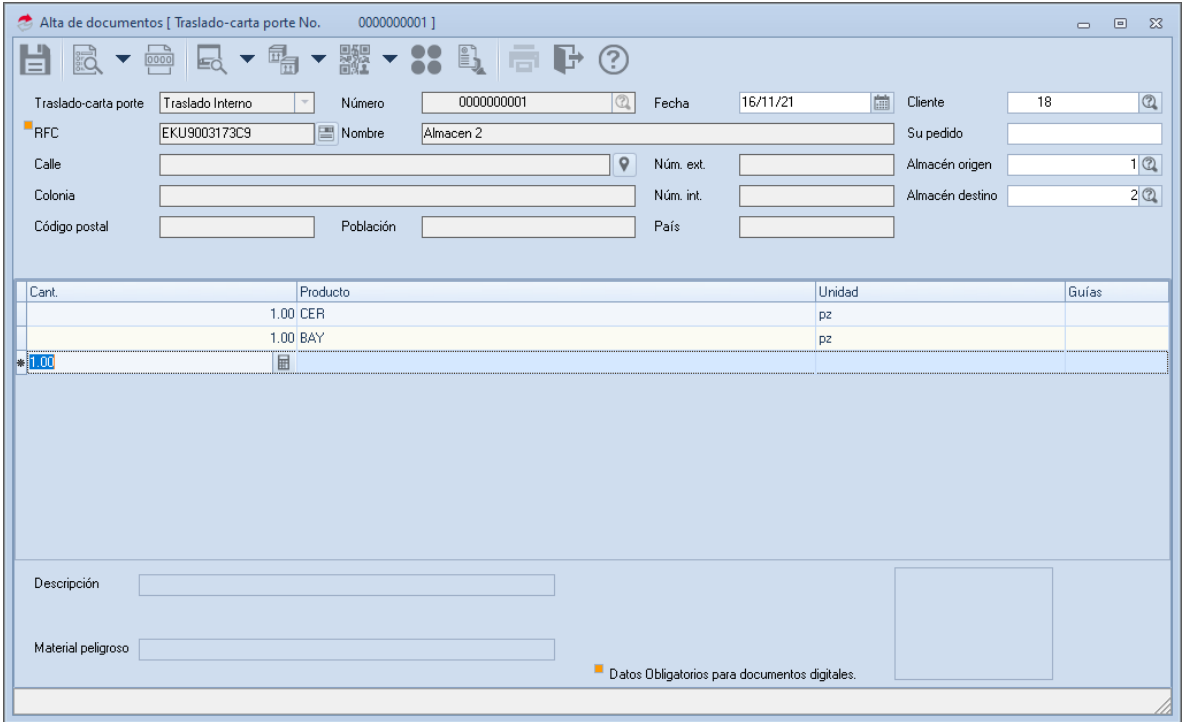

### Figura 5.-Generar Traslado interno.

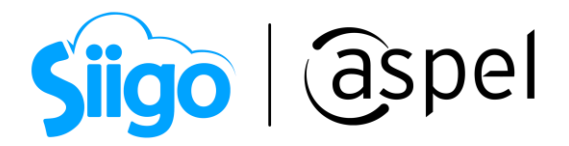

a.1) Indica las mercancías a trasladar.

- a.2) Si los datos son correctos en el enlace de los documentos da clic en  $\Box$  o F3 para realizar la emisión del CFDI sin complemento Carta Porte".
- a.3) Al continuar se muestra los datos para el CFDI con complemento Carta Porte, en la ventana se puede observar que se habilitan dos iconos para guardar el documento,

en el cual se deberá de presionar el icono  $\Box$ , donde se indica que el sistema grabará el CFDI SIN Complemento Carta Porte.

a.4) Una vez generado el CFDI como "Traslado interno" se deberá de realizar un alta de movimientos al inventario para ingresar los productos que han salido del almacén y poderlos ingresar al almacén destino, para ello ingresa a:

Menú Inventarios > Movimientos > Movimientos al inventario > Agregar

| Movimientos al inventario<br>$\Sigma$<br>回<br>$\equiv$ |                                                            |                                              |                                                      |                                         |
|--------------------------------------------------------|------------------------------------------------------------|----------------------------------------------|------------------------------------------------------|-----------------------------------------|
|                                                        | $\mathbb{R}$ $\mathbb{S}$ $\mathbb{R}$<br>$\Box$           | F<br><b>IEI</b>                              | D÷<br>Buscar                                         | $\alpha$                                |
| Clave de artículo Descripción<br>Documento             |                                                            | Línea Clave cliente/proveedor Concepto Fecha | Costo                                                | Folio Costo operado Cant                |
| Carta P0000000015 BAYAS<br>Carta P0000000015 CER       | Bayas lingon seca<br>Cereza brooks en lata o en frasco CER | BAY<br>18<br>18                              | 58 20/10/21 0.000000 233<br>58 20/10/21 0.000000 233 | $0.000000 - 1.00$<br>$0.0000000 - 1.00$ |
|                                                        |                                                            |                                              |                                                      | $\equiv$                                |
| De este mes<br>Mes anterior<br>Hov                     | <b>Entradas</b><br>Salidas<br>Compras                      | Ventas<br>Devolucion                         | Todos                                                |                                         |
|                                                        |                                                            |                                              |                                                      |                                         |

Figura 7.-Movimientos al inventario.

a.5) Al agregar el movimiento, el sistema mostrará una ventana en la cual se ingresará el concepto de entrada, para este caso se utiliza el número 7 (Entrada x traspaso) en el cual se tendrá que seleccionar el folio del CFDI que previamente se generó para los movimientos al inventario entre almacenes:

Soporte Técnico

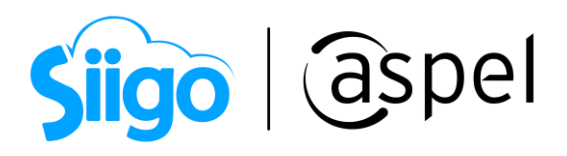

 $\blacksquare$ 

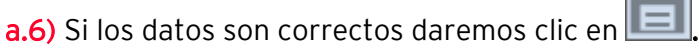

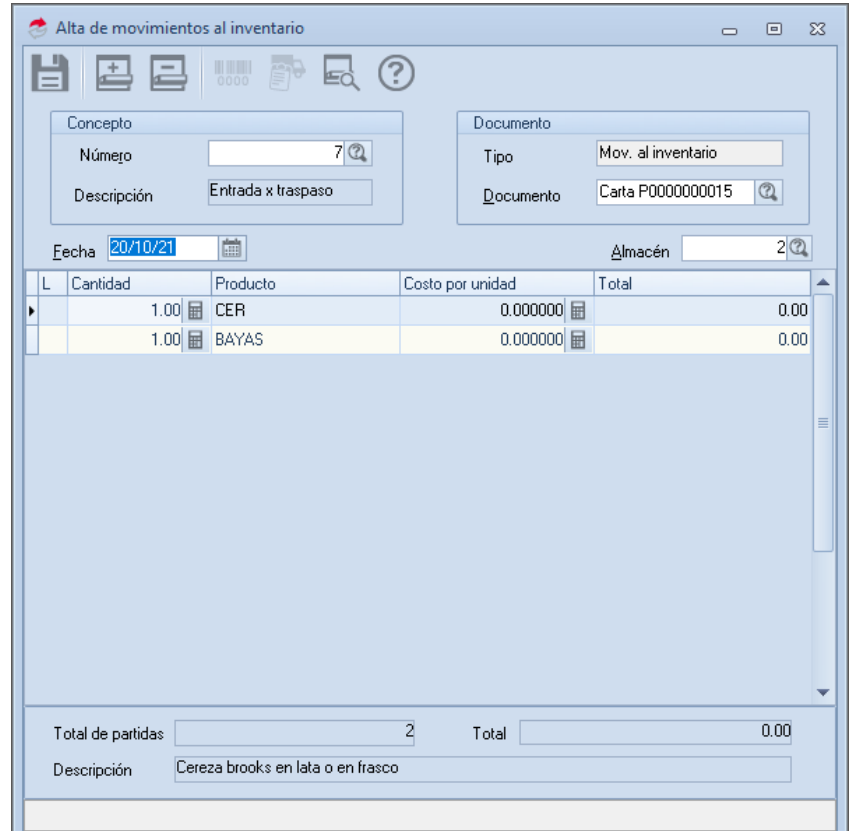

Figura 8.-Alta de movimientos al inventario.

### ¡Listo! Con estos sencillos pasos estarás actualizado.

Te invitamos a consultar más documentos como este en [Tutoriales](https://www.aspel.com.mx/tutoriales) y a suscribirte a nuestro canal de [YouTube](https://www.youtube.com/user/ConexionAspel)

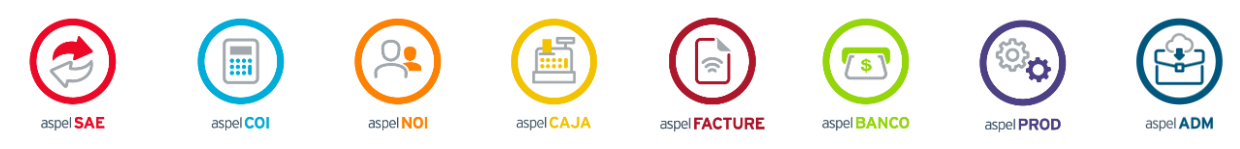

Dudas, comentarios y sugerencias sobre este documento [aquí.](mailto:buzoncapacitacion@aspel.com.mx?subject=Dudas,%20comentarios%20y%20sugerencias%20(tutoriales))

Soporte Técnico